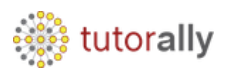

## **How to Run Standard Reports**

- Enter the **User ID** and **Password**.
- Click on **Sign In** button.

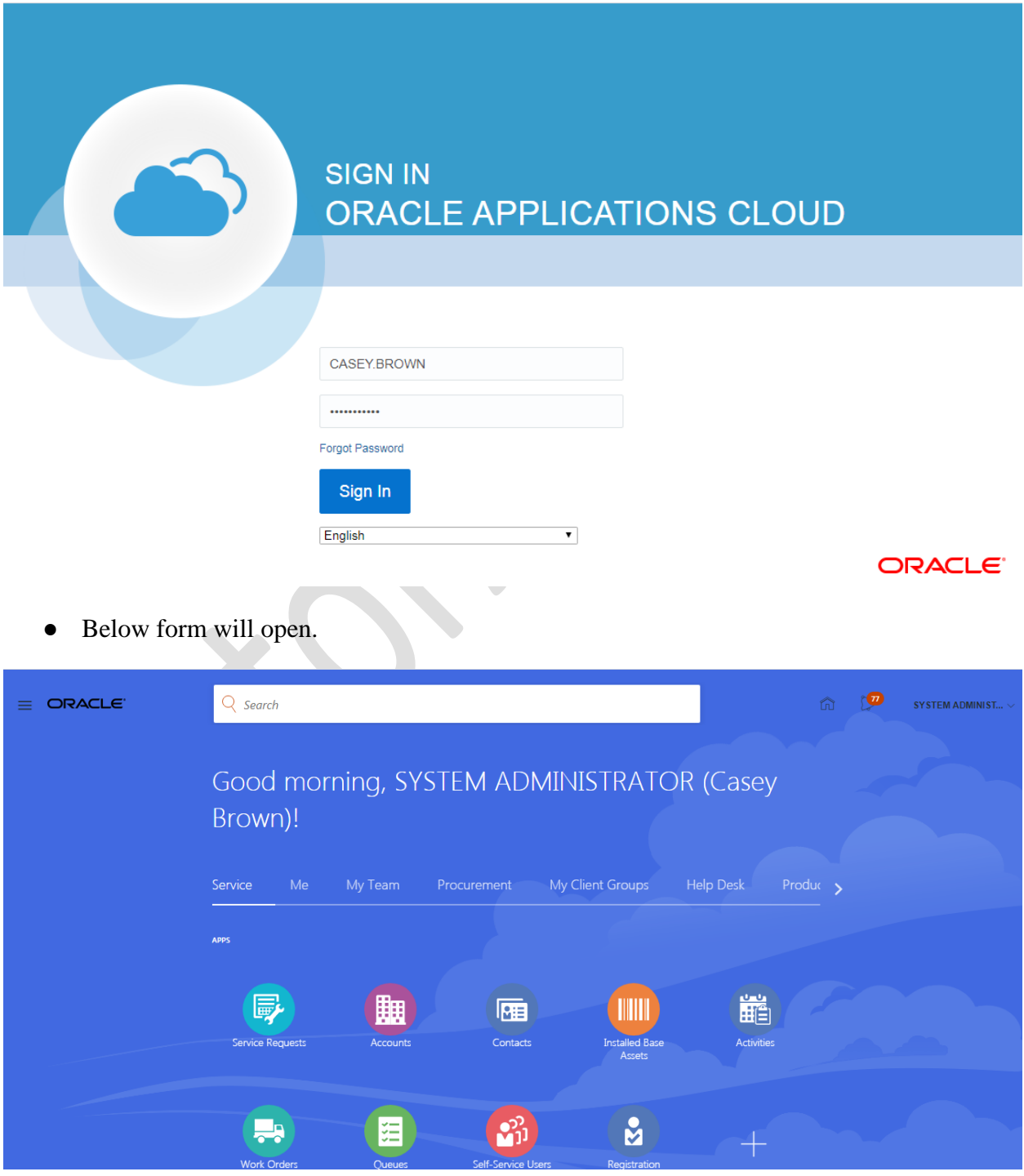

Copyright TutorAlly Inc 2020 All rights reserved.

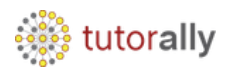

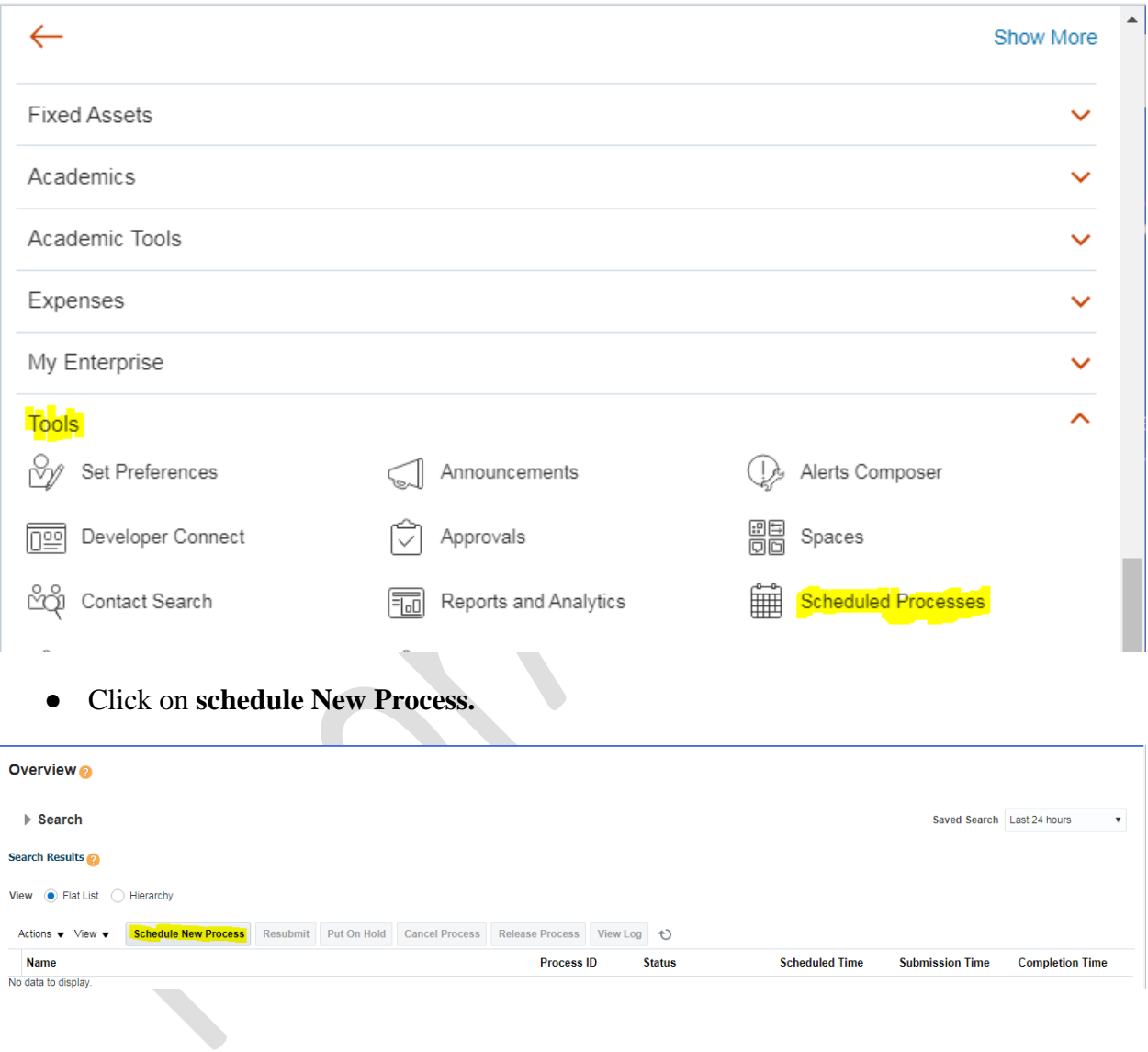

## ● **Navigator <u>I**</u> Tools **I** Scheduled Processes.

Copyright TutorAlly Inc 2020 All rights reserved.

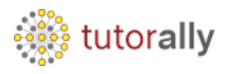

- Below form will open.
- Enter the exact standard report name **Payables Invoice Aging Report,** in this example, which we need to run.
- Click on **OK**.

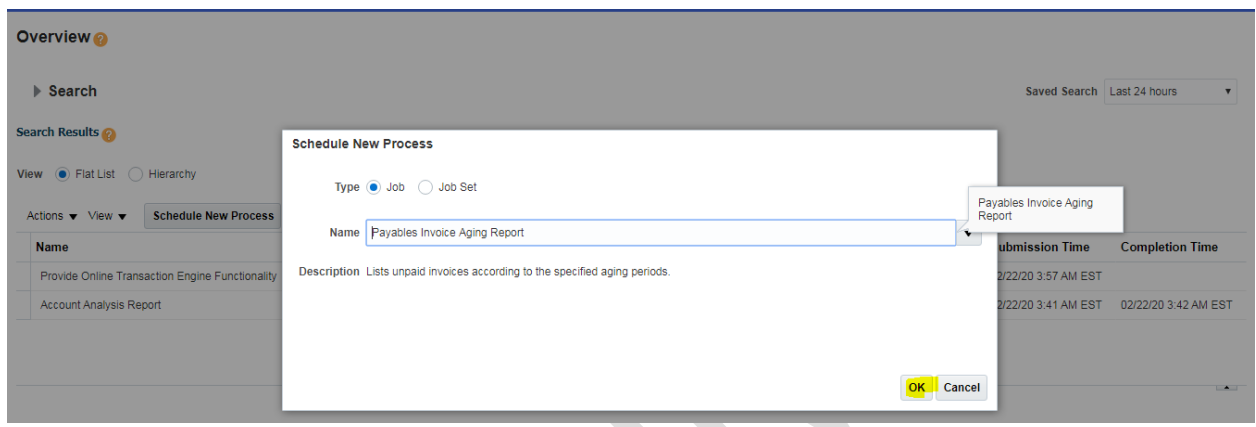

Copyright TutorAlly Inc 2020 All rights reserved.

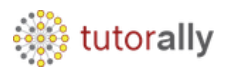

- Enter the **Parameters** as applicable for the concerned report.
- Click on **Submit** button.

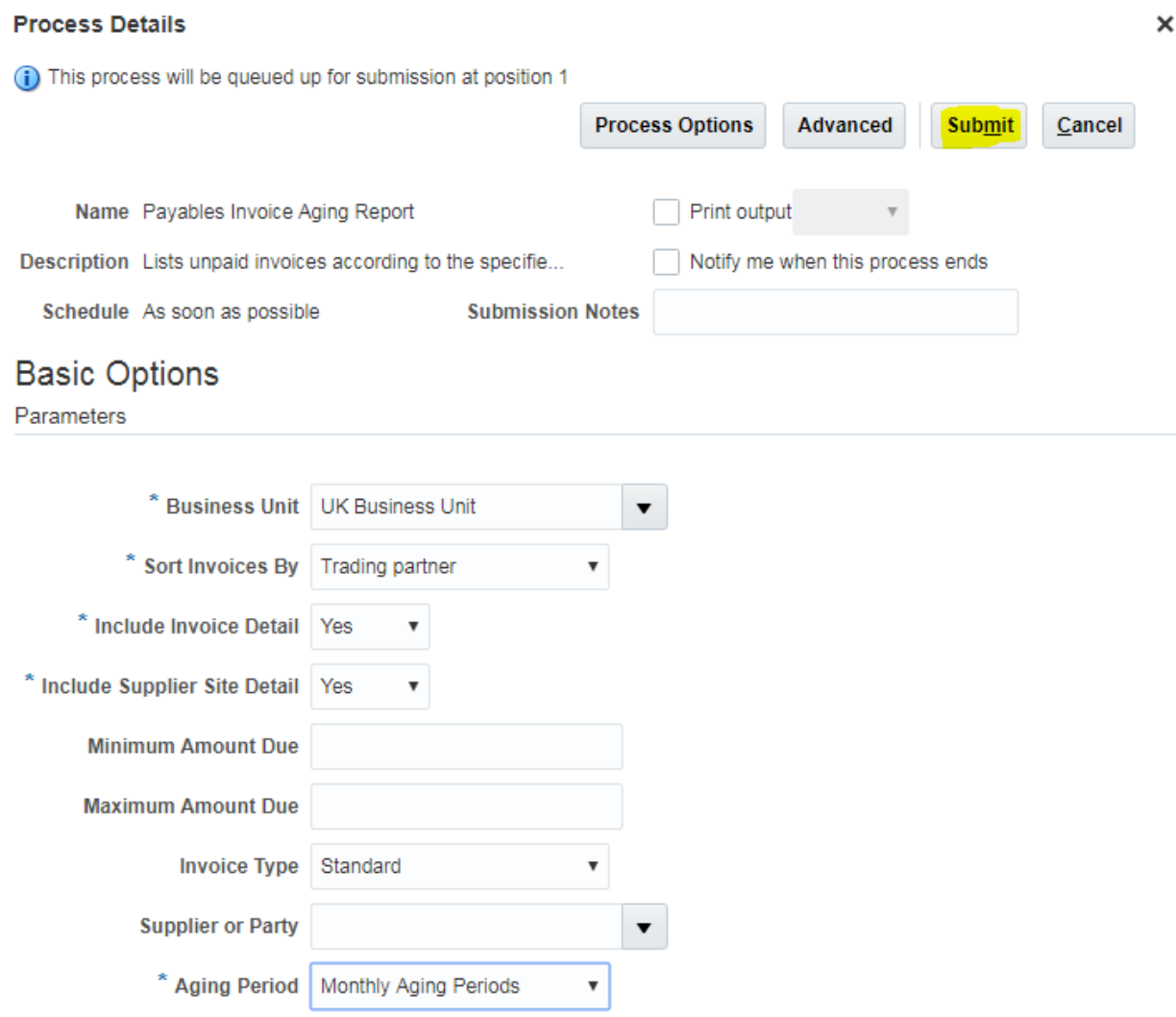

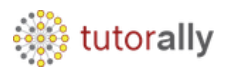

- Confirmation Pop up will show the Process ID.
- Click on **OK**.

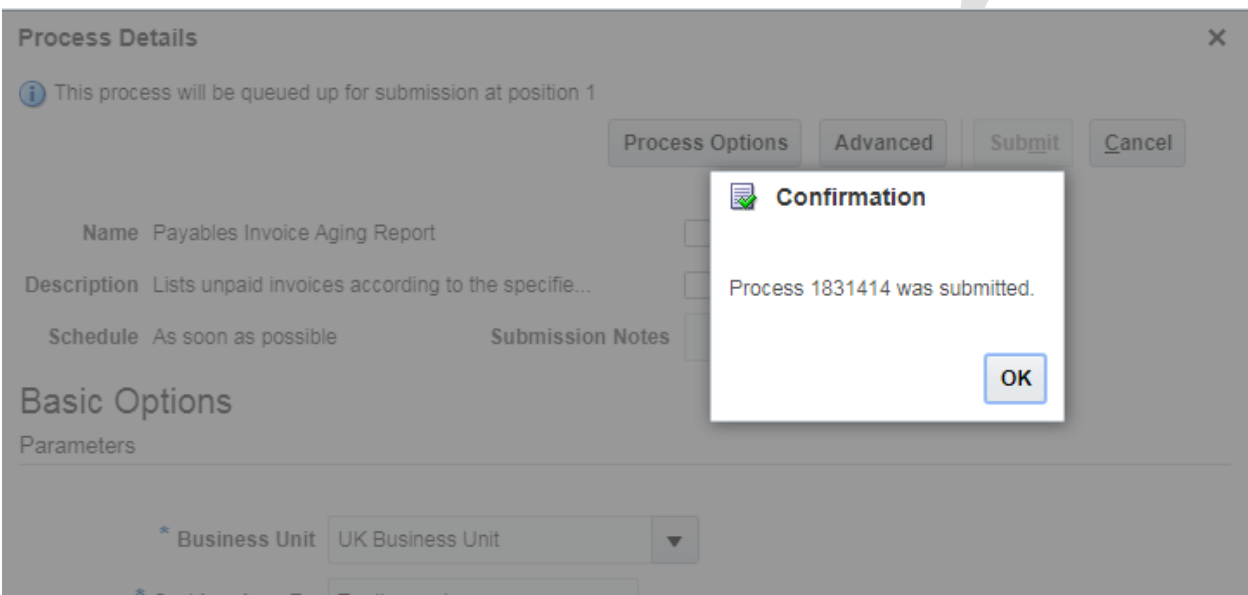

● The Report status **– Succeeded,** once it is successfully executed**.**

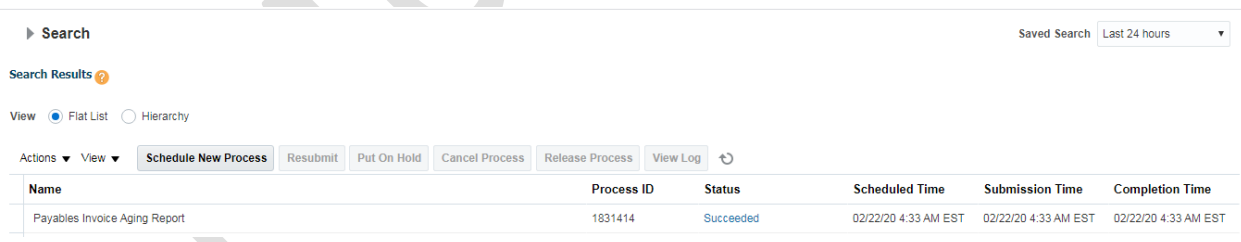

● Here we can see Report Log and Output.

**STARTING** 

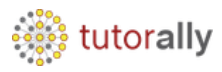

Г

Actions ▼ View ▼ Schedule New Process Resubmit Put On Hold Cancel Process Release Process View Log も

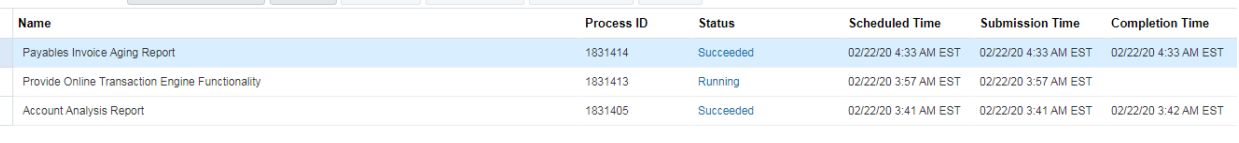

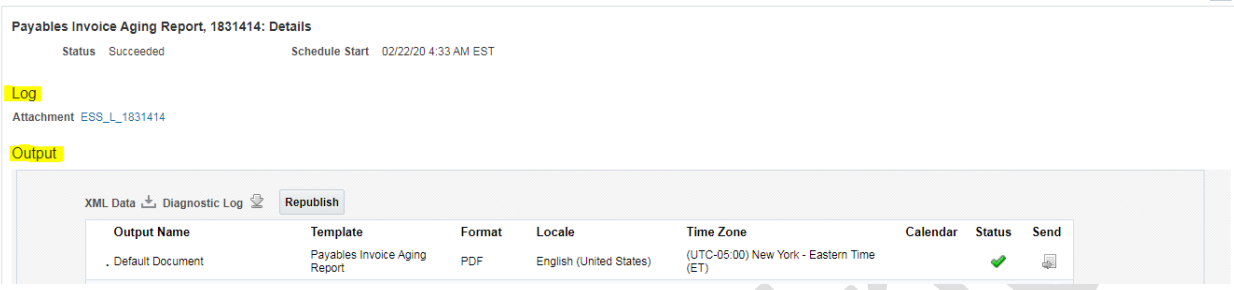

● Below we can see output of **Payables Invoice Aging Report**.

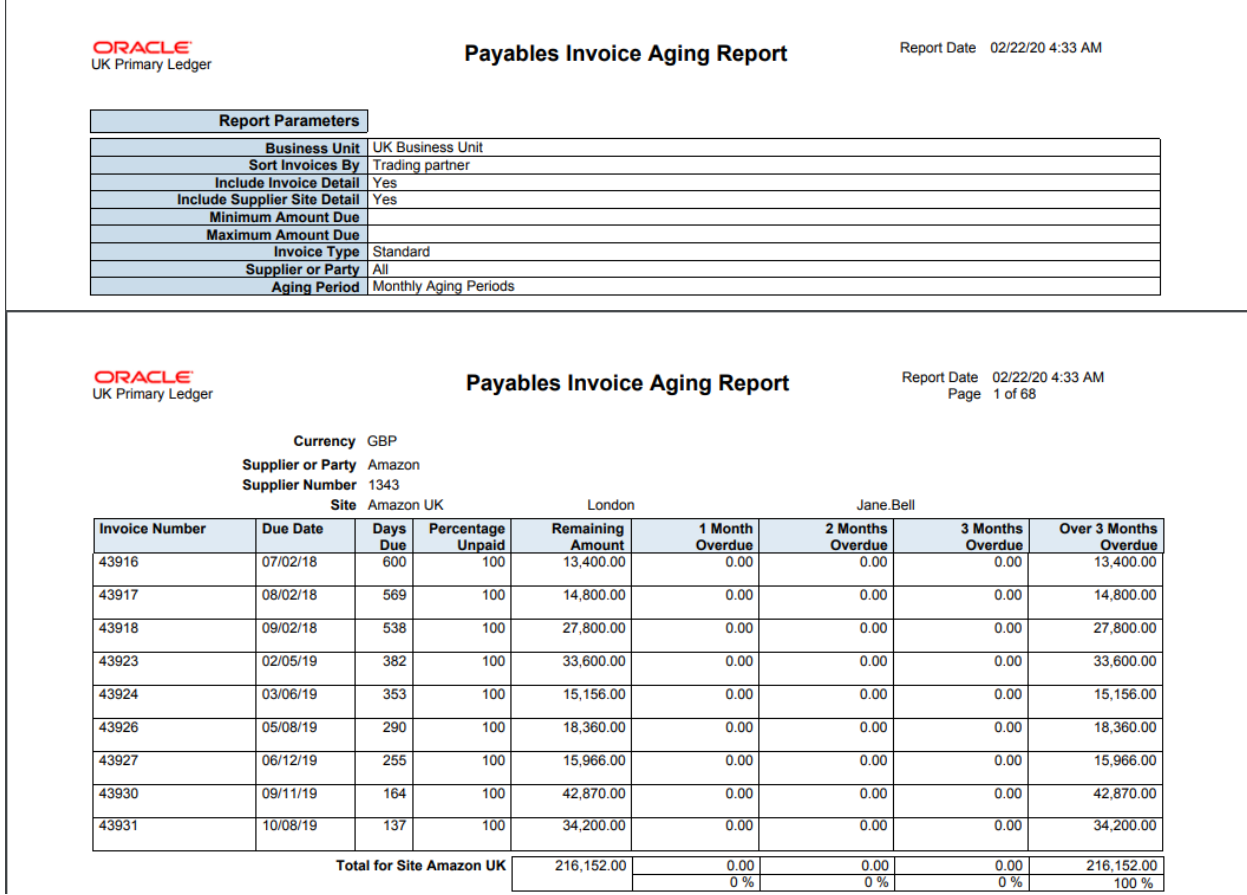

● Output of **Payables Invoice Aging Report**.

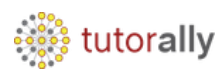

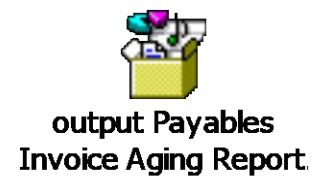

Copyright TutorAlly Inc 2020 All rights reserved.